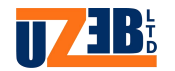

# מדריך למשתמש לדגמי **System Gnet** ע " י **UZEB**

מדריך זה מכיל מידע בסיסי לקביעה והפעלה של דגמי **SYSTEM GNET**

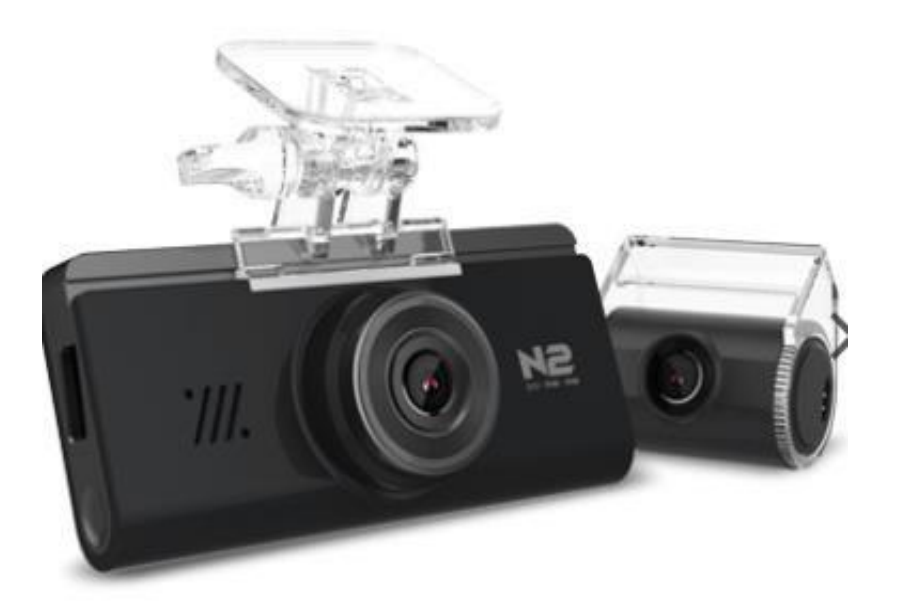

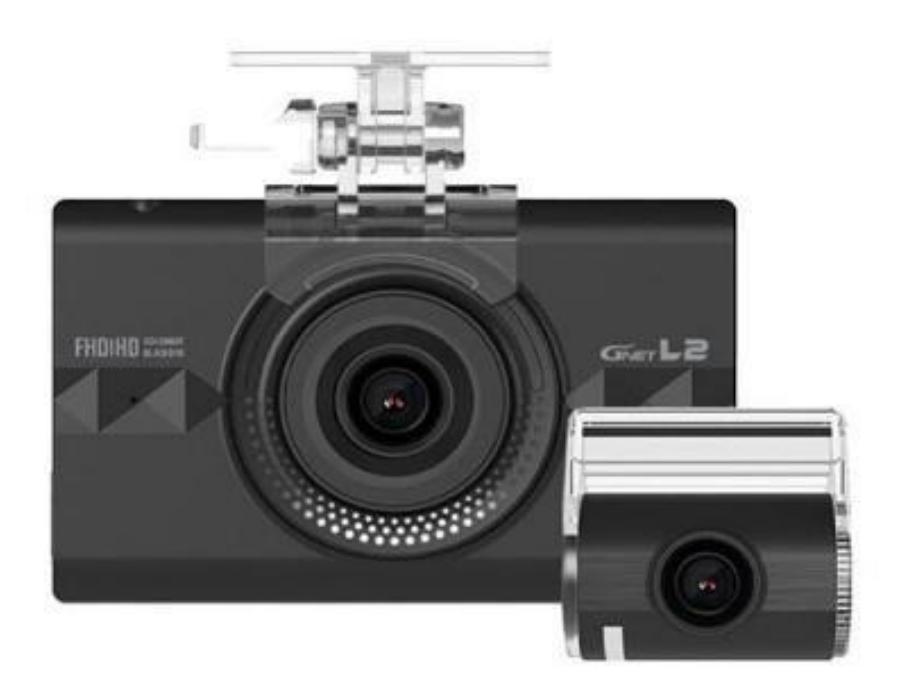

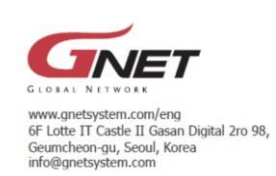

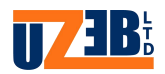

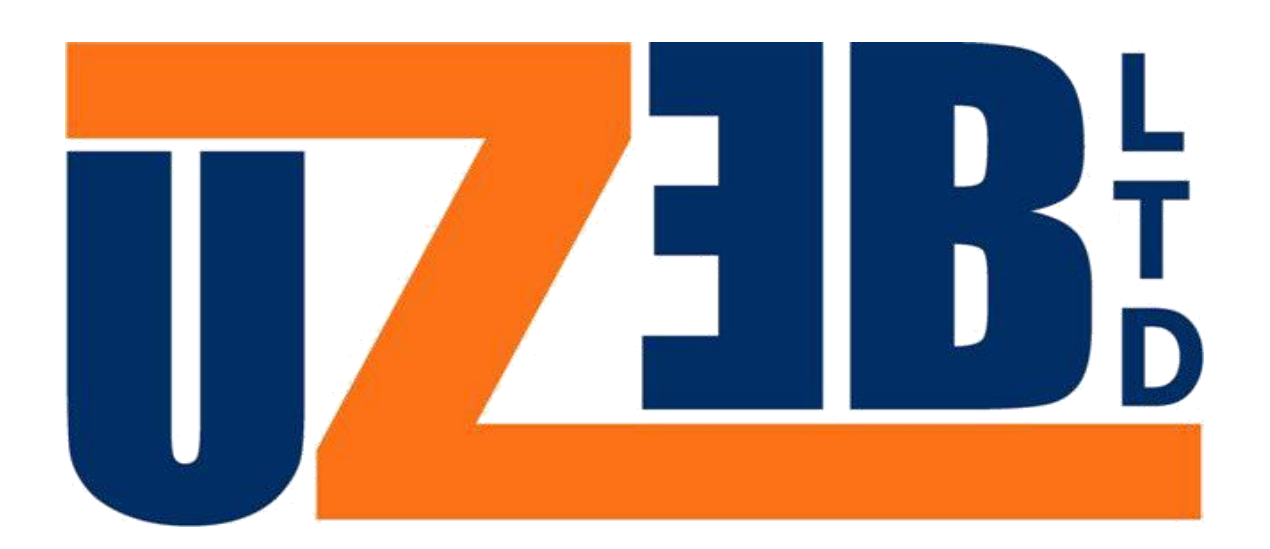

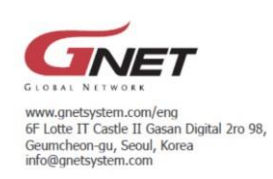

FC CE XX

2

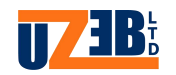

מידע כללי: מדריך למשתמש זה מתייחס לכלל דגמי מצלמות **GNET** והוראות השימוש משתנות בין דגמים בעלי מסך מגע לבין דגמים בעלי לחצנים פיזיים.

במדריך נפרט אודות חיבור הסמארטפון למכשיר באמצעות יישומון וכן שינוי הגדרות המערכת בדגמים אשר נתמכים על-ידי יישומון בלבד ובעלי מסך מגע.

#### הוראות בטיחות כלליות:

- המכשיר יכיל כרטיס זיכרון אשר תואם את נתוני היצרן בהתאם לדגם המכשיר, יש להוציא את כרטיס הזיכרון מהמכשיר רק כאשר הוא מנותק ממתח, אם מוציאים את הכרטיס כאשר המכשיר פועל נתוני הוידאו עלולים להינזק או להימחק והדבר יכול גם לגרום נזק לכרטיס.
	- אין להחליף בין כרטיסי זיכרון של מכשירים שונים. הנתונים עלולים להימחק אם הכרטיס עובר פירמוט באופן אוטומטי .
	- מומלץ לפרמט את כרטיס הזיכרון לפחות פעמיים בחודש כדי לשפר את תחזוקת הכרטיס ואורך חייו .
		- כדי להבטיח תוצאות מיטביות, יש להשתמש בתוכנה ייעודית לפירמוט SD
			- כתובת מצורף URL להורדה [www.sdcardformatter.com](http://www.sdcardformatter.com/) ●
- מצלמות הרכב של GNET יכולות לתמוך בכרטיס זיכרון בנפח Gb32 עד GB256 במהירות CLASS 10 ומעלה ובעדיפות לתכונה ENDURANCE HIGH .
	- כאשר מכניסים כרטיס זיכרון חדש למכשיר בפעם הראשונה, המערכת נכנסת למצב השהיה למשך -5 3 דקות, אין להוציא את כרטיס הזיכרון בזמן זה, או כשהמכשיר מפרמט את הכרטיס.
		- מידע נוסף אודות המוצרים והיצרן ניתן לקבל באתר הרשמי בכתובת: <https://www.gnetsystem.com/eng>

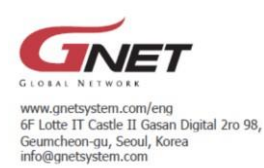

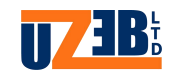

### הורדה והתקנת יישומון במכשיר הסמארטפון:

#### כיצד לחבר סמארטפון מסוג אנדרואיד

.1 הורד והתקן את האפליקציה **[GNET](https://play.google.com/store/apps/details?id=com.tibet.gnet&hl=en_US)** [מ](https://play.google.com/store/apps/details?id=com.tibet.gnet&hl=en_US)גוגל פליי

בסמארטפון \*\*חשוב מאוד לאשר את כל ההרשאות בזמן ההתקנה

כדי לאפשר תפקוד תקין של היישומון\*\*

- .1 כדי להתחבר למכשיר יש להיות במרחק קטן מ3- מ' ולפעול על פי ההנחיות הבאות:
- .1.1 היכנס לתפריט ההגדרות בסמארטפון וסרוק רשתות Fi-Wi זמינות, אתר את רשת ה -WiFi של המצלמה והתחבר אליה (שם הרשת מתחיל ב-**BB\_GNET**\_וסיסמת ההתחברות היא **QWERTYUIOP**( . מצ"ב תמונת הסבר :

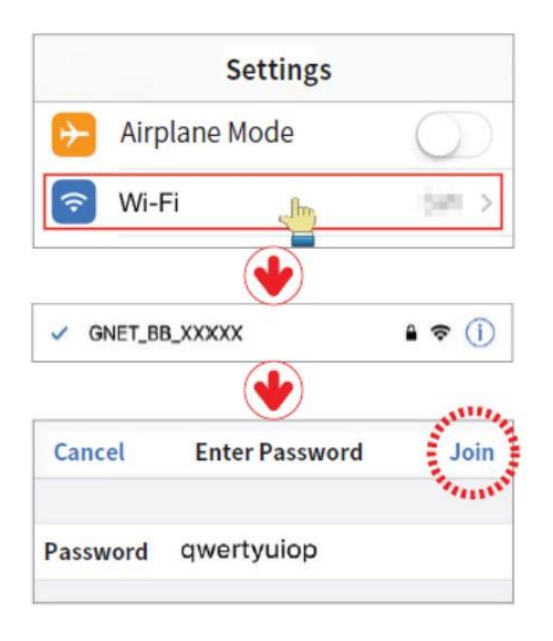

- 2. לחץ על לחצן ה-Wi-Fi במצלמה או במסך המגע, ההודעה הקולית "חיבור Wi-Fi מופעל" תישמע
- .3 היכנס ליישומון ולחץ על מקש **+** במסך והמתן עד שדגם המכשיר שברשותך יופיע במרכז המסך.

מצורפות תמונות הסבר:

.

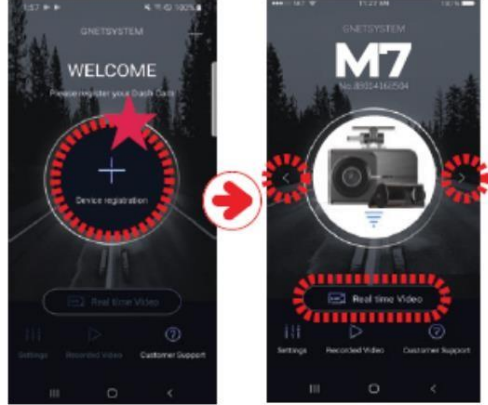

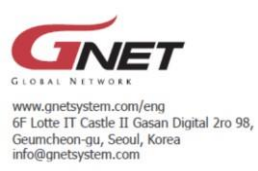

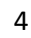

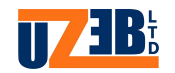

.4 לסיום לחץ על כפתור "התחבר" והמתן עד להישמע ההודעה " משתמש מחובר" .

כיצד לחבר סמארטפון מסוג אייפון

.1 הורד והתקן את האפליקצי[ה](https://apps.apple.com/us/app/gnet/id774625974) **[GNET](https://apps.apple.com/us/app/gnet/id774625974)** [מ](https://apps.apple.com/us/app/gnet/id774625974)אפ סטור.

\*\*חשוב מאוד לאשר את כל ההרשאות בזמן ההתקנה

כדי לאפשר תפקוד תקין של היישומון\*\*

- .1.1 לאחר סיום ההתקנה יש להיכנס ליישומון בפעם הראשונה כדי לטעון את נתוני המערכת.
	- .2 כדי להתחבר למכשיר יש להיות במרחק קטן מ3- מ' ולפעול על פי ההנחיות הבאות:
	- .1.2 היכנס לתפריט ההגדרות בסמארטפון וסרוק רשתות Fi-Wi זמינות, אתר את רשת ה -WiFi של המצלמה והתחבר אליה (שם הרשת מתחיל ב-**BB\_GNET**\_וסיסמת ההתחברות היא **QWERTYUIOP**( . מצ"ב תמונת הסבר :

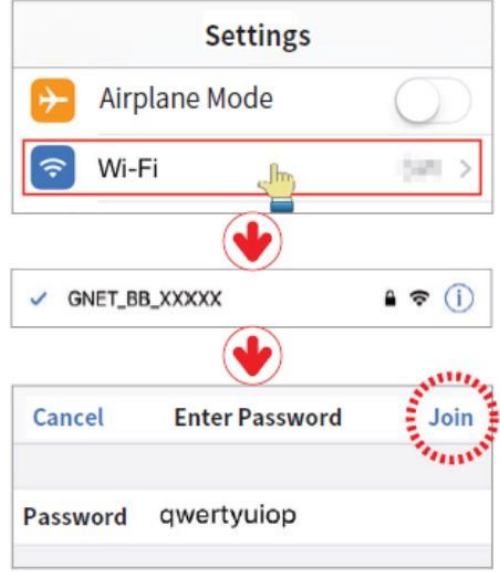

- .4 חזור לאפליקציה ולחץ על כפתור הפעלת Fi-Wi במצלמה/מכשיר ולאחר הישמע הודעת "חיבור Fi-Wi מופעל" לחץ על כפתור "מתחבר למצלמה " במסך היישומון והמתן לסיום החיבור .
	- .5 כאשר מופיע הכיתוב "וידאו בזמן אמת" ותישמע ההודעה "משתמש מחובר" נדע שהחיבור הצליח וכעת ניתן לצפות בנתונים, מצורפות תמונות הסבר:

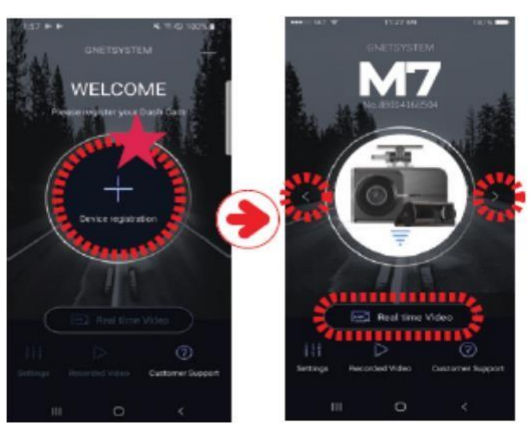

\*במקרה ויש ברשותך מספר מצלמות GNET השתמש בחיצים שמאלה וימינה כדי לאתר את המצלמה אליה התחברת.

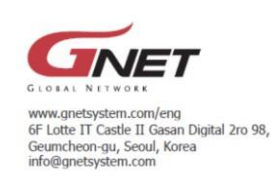

FC CE XX

5

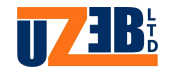

\*\*במקרה והחיבור נכשל יש לחזור על סדר הפעולות שוב ולוודא שהמצלמה זמינה לחיבור.

\*\*\*אם החיבור נכשל בשל אות Wi-Fi חלש, וודא כי דונגל ה-Wi-Fi במצלמה/מכשיר קיים והוכנס כראוי,לאחר הוצאה והכנסה של הדונגל יש לנתק ולחבר המצלמה ממתח.

#### הסבר אודות לחצנים במצלמה וביישומון:

סדר הלחצנים יכול להשתנות בין הדגמים אך תמיד יכלול את כולם והתוכן יהיה זהה.

#### תפריט ראשי:

- .1 שידור חי- לחצן זה מאפשר לראות את המצלמות בזמן אמת, בלחיצה על המסך בזמן שידור חי ניתן להחליף בין המצלמות.
	- .2 נגן- לחצן זה מאפשר כניסה לגלריה כדי לצפות בהקלטות בכרטיס הזיכרון דרך מסך המצלמה.
		- .3 לחצן כיבוי המצלמה **Off Sys**
		- .4 כבה מסך- לחצן כיבוי המסך, בלחיצה ארוכה מעבר לכיול מסך.
			- .5 לחצן **Fi-Wi** לחיצה על לחצן זה תפעיל /תכבה את ה- Fi-Wi
	- .6 התקן/הגדרות- לחצן זה פותח את עמוד הגדרות המכשיר, הסבר מפורט אודות מסך ההגדרות בעמוד הבא .

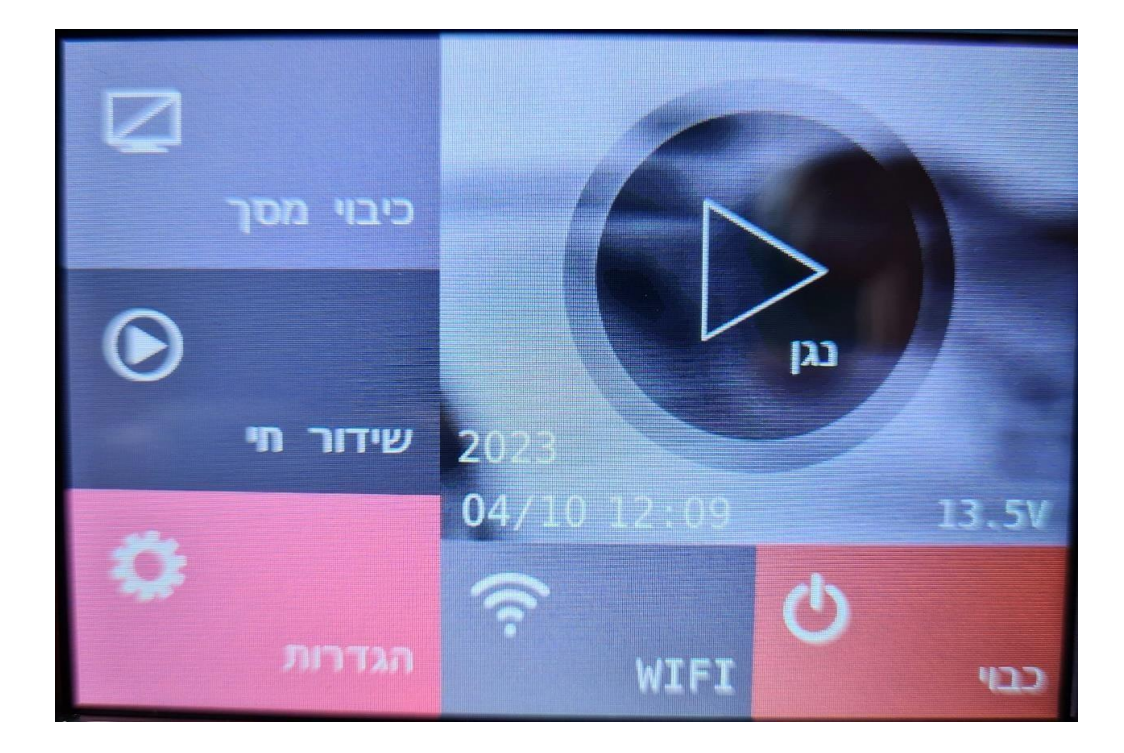

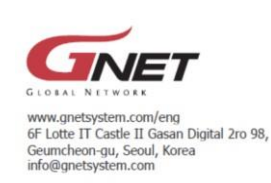

FCCEXX

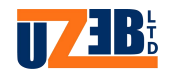

# הסבר אודות מסך ההגדרות ביישומון:

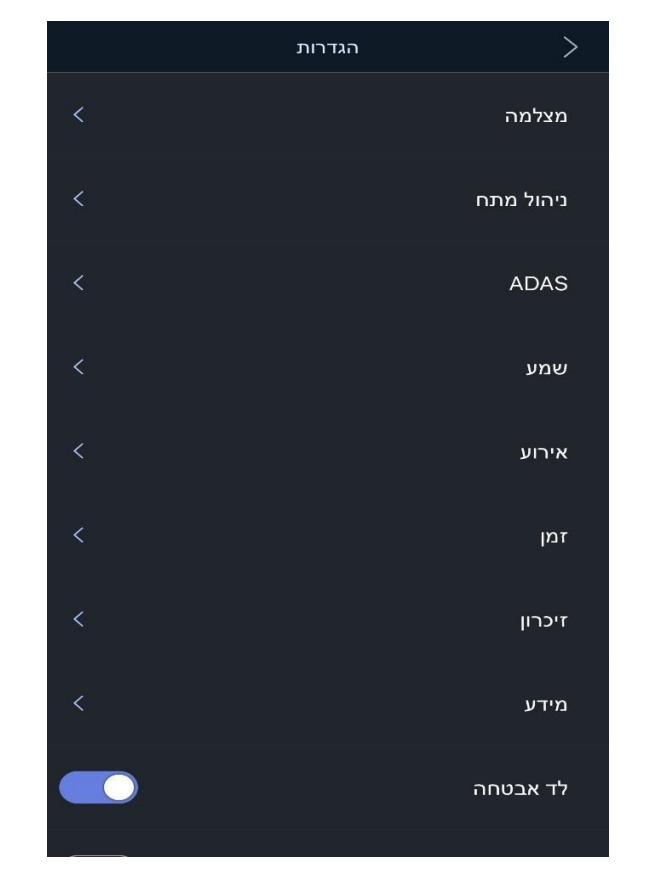

● **מצלמה-** לחצן זה מאפשר שינוי הגדרות צילום במצלמות(קדמית/אחורית /פנימית /צד) כגון: רזולוציה, בהירות ,FPS,הפעלה וכיבוי מצב לילה, היפוך התמונה .

● **ניהול מתח-** לחצן זה מאפשר שינוי הגדרת כיבוי המצלמה לאחר מתח נמוך במצבר.

**-לחצן LBP**- כדי להגן על המצבר אפשרות זו חייבת להיות פעילה, אם LBP יהיה כבוי המצלמה תמשיך לפעול לאחר כיבוי הרכב בלי הגנה על המצבר.

וברירת המחדל היא V/24V12 ניתן להגביה ולהנמיך בהתאם לסוג הרכב, תקינות המצבר וזמן**-כיבוי-** בלחצן זה ניתן לכוון באיזו רמת מתח ( VOLTAGE (המצלמה תפסיק לעבוד, הגדרת היצרן הנסיעה הממוצע .

**-כיבוי אוטו' -** ניתן להגדיר כיבוי יזום למצלמה לאחר כיבוי הרכב על ידי טיימר כך שהמצלמה תתכבה באופן אוטומטי לאחר דקה 3, שעות 6, שעות 12, שעות 24, שעות, 48 שעות.

**-כיבוי בטמפרטורה גבוהה-** כשהאפשרות הזו תהיה פעילה המצלמה תתכבה באופן אוטומטי כאשר הטמפרטורה ברכב תהיה מעל 85 מעלות.

● **לחצן ADAS** - באפשרות זו ניתן להגדיר צילום סרטון חירום בזמן סטיה מנתיב, התקרבות לרכב בחזית וכו..'

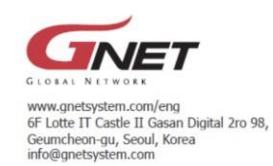

FCCEXX

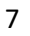

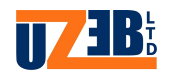

#### ● **שמע-**

בקרת עוצמת קול : באפשרות זו ניתן להגדיר את עוצמת הרמקול במכשיר בין 3 רמות(נמוך,בינוני,גבוה).

הדרכה קולית: באפשרות זו ניתן להפעיל/לכבות את ההנחיה הקולית של המכשיר.

רשימת שמע: באפשרות זו ניתן להפעיל/לכבות את השמע בזמן הקלטה.

● **אירוע -**

זמן הקלטה: באפשרות זו ניתן להגדיר לאחר כמה שניות סרטון אירוע יסתיים.

חניה: באפשרות זו ניתן להפעיל /לכבות הקלטת אירוע בזמן חניה.

צפצוף אירוע: באפשרות זו ניתן להפעיל/לכבות את צליל ההתראה בזמן הקלטת אירוע.

השפעה: באפשרות זו ניתן להפעיל/לכבות את חיישן הזעזוע במכשיר.

תנועה: באפשרות זו ניתן להפעיל/לכבות את חיישן התנועה במכשיר.

רגישות של חניה: באפשרות זו ניתן להגדיר את רמת הרגישות של חיישן התנועה.

רגישות ההשפעה: באפשרות זו ניתן להגדיר את רמת הזעזוע של חיישן התנועה.

- **זמן-** באפשרות זו ניתן להגדיר את התאריך והשעה באופן ידני/אוטומטי ולקבוע את איזור הזמן.
	- **זיכרון-**

החלף: באפשרות זו ניתן להפעיל/לכבות את ההנחיה הקולית " החלף כרטיס זיכרון" כאשר הכרטיס לא תקין.

קיבולת זיכרון: באפשרות זו ניתן להגדיר כמה אחוזים מנפח הכרטיס ישמשו לטובת הקלטה בזמן נהיגה ואירוע)המלצת היצרן היא "הקלטה משולבת" כמו שמוגדר בברירת המחדל.

פורמט זיכרון: באפשרות זו ניתן לבצע פירמוט)מחיקה כללית( של הנתונים בכרטיס הזיכרון.

- **מידע -** באפשרות זו קיים מידע אודות דגם המכשיר וגרסת התוכנה, וניתן לקבוע כינוי למכשיר ולהגדיר שם נהג ומידע על הרכב בו מותקן המכשיר)אופציונלי.(
	- **לד אבטחה-** באפשרות זו ניתן להפעיל/לכבות את נורת הלד במצלמה הראשית בלבד.
- **כיבוי אוטומטי במצב חניה-** באפשרות זו ניתן להגדיר כיבוי אוטומטי למכשיר לאחר כיבוי הרכב.

## הוראות התקנה והסבר אודות נגן **Viewer Gnet** :

בעמוד זה נסביר כיצד להתקין ולהפעיל את נגן המחשב של דגמי Gnet

זמן ואופן התקנת הנגן משתנה בין סוגי המחשבים מערכות ההפעלה וכושר העבודה שלהם.

ראשית יש להוציא בזהירות את כרטיס הSD מהמכשיר כאשר הוא מנותק ממתח ולהעביר למחשב באמצעות מתאם ייעוד לכרטיס מיקרו SD.

לאחר קליטת הכרטיס במחשב נתקין את הנגן באופן הבא:

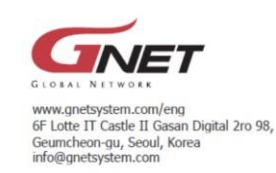

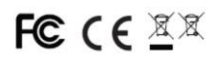

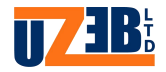

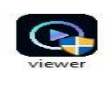

שלב 1: לחיצה כפולה על קובץ הנגן שנמצא בכרטיס SD מצורפת תמונה.

שלב :2 התחל בהתקנה בלחיצה על כפתור" NEXT "

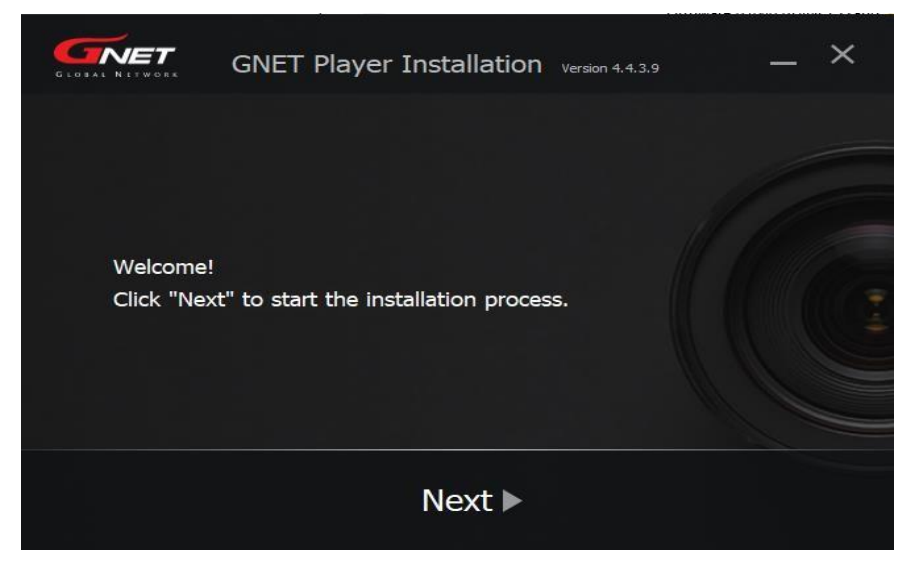

שלב :3 אשר את התקנון בלחיצה על כפתור" Agree I "

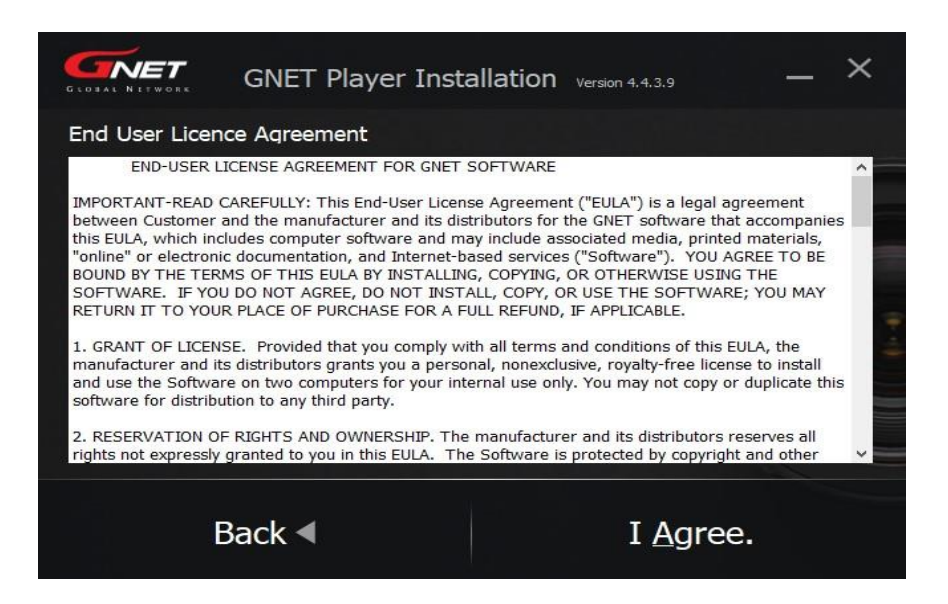

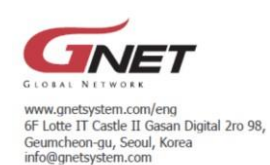

FCCEXX

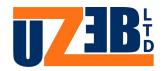

" Install" שלב 4: המשך התקנה בלחיצה על כפתור

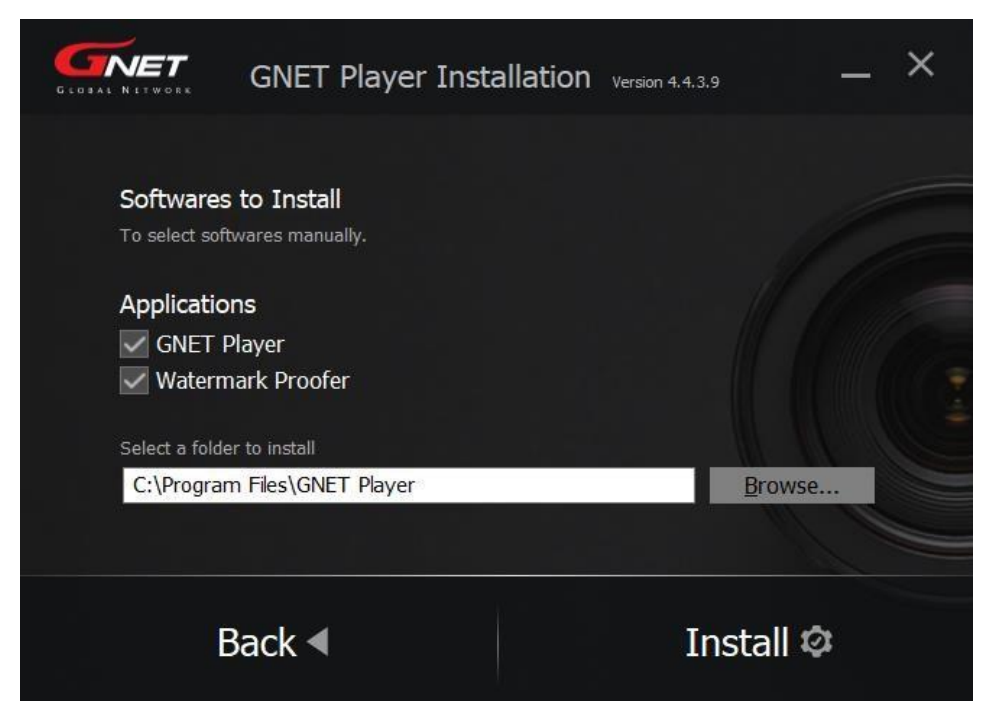

שלב 5: סיום התקנה ומעבר לנגן Gnet Viewer בלחיצה על כפתור" "Program Run

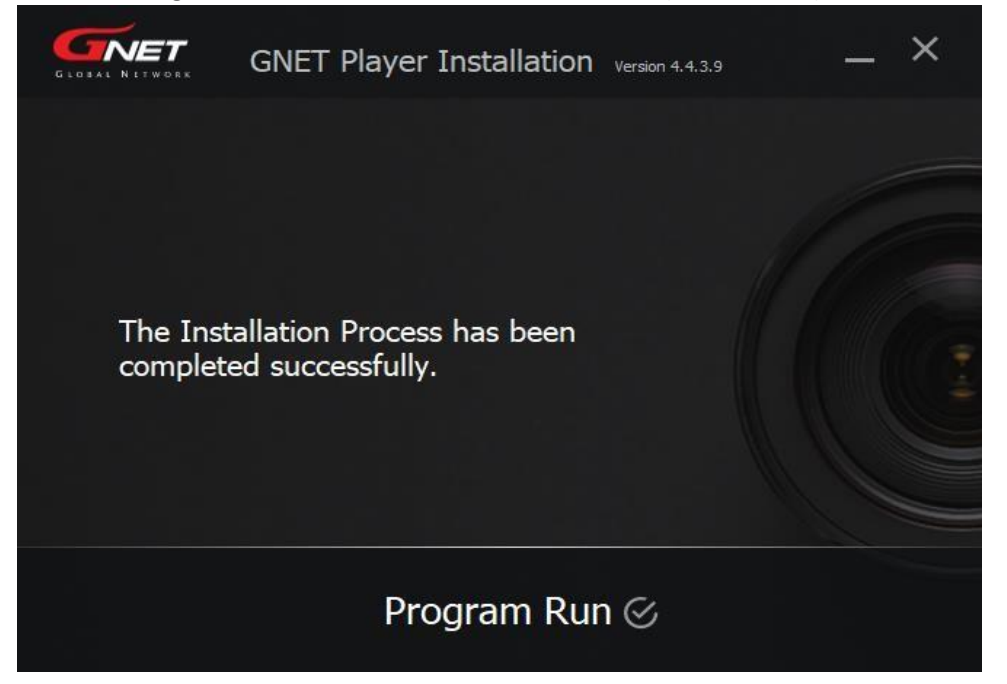

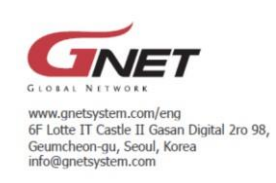

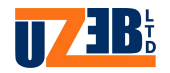

### הסבר אודות סמלים ולחצנים בנגן **Viewer Gnet**:

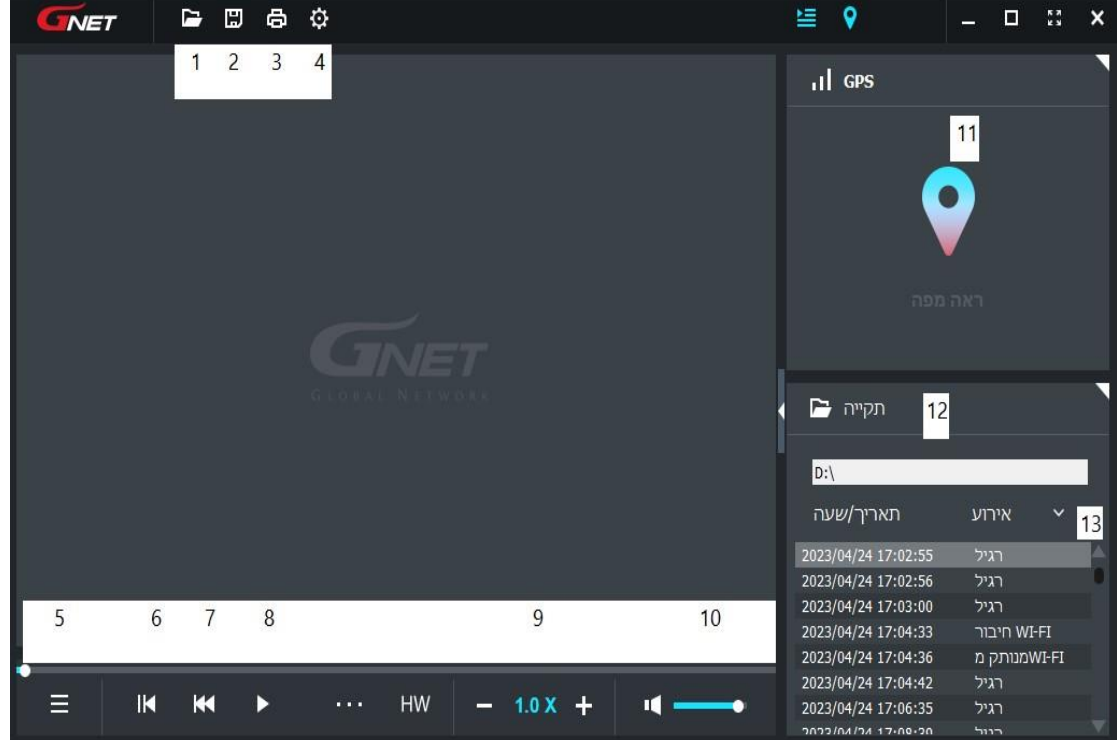

- .1 איתור תיקיה במחשב ופתיחת קבצים .
- .2 שמירה של סרטון מרשימת ההשמעה למחשב .
	- .3 הדפסה של תמונה
	- .4 הגדרות המכשיר/המצלמה
	- .5 שינוי תצוגה בזמן צפיה בסרטון .
		- .6 הפעלה/עצירה של הסרטון.
			- .7 חזרה לתחילת הסרטון .
				- .8 הפעלת הסרטון .
	- .9 האצה/האטה של מהירות הצפיה בסרטון .
		- .10הגברה/הנמכה של השמע בסרטון .
	- .11מיקום הרכב לפי אנטנת **GPS** במידה וקיים.
		- .12 רשימת השמעה .
		- .13סינון הצגת הסרטונים לפי מצב .

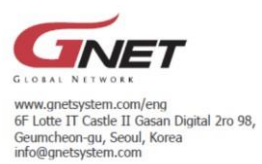

11